1. Po zalogowaniu do systemu należy kliknąć "Katalog spraw", następnie w wyszukiwarce (1) wpisać "Pismo ogólne". Pojawi się pozycja o nazwie "Pismo ogólne do podmiotu publiczne – stary wzór" (2) którą należy wybrać. [Rys.1]

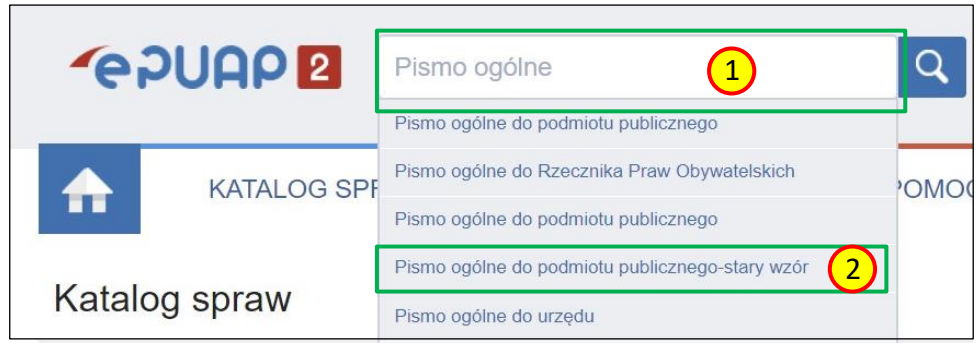

Rys.1. Wyszukanie starego wzoru pisma ogólnego do podmiotu publicznego

- 2. W kolejnym oknie należy nacisnąć przycisk "Załatw sprawę". Zostaniemy przekierowani do strony tworzenia dokumentu.
- 3. Aby znaleźć odbiorcę należy w polu "Ustaw/zmień adresata" wpisać nazwę odbiorcy (1) a następnie kliknąć na nazwę odbiorcy w oknie wyszukiwania (2). Po prawidłowym wybraniu nazwa odbiorcy pojawi się w polu "Wybrany odbiorca" (3). Następnie należy wybrać rodzaj i tytuł pisma oraz wypełnić pole treści pisma. [Rys.2]

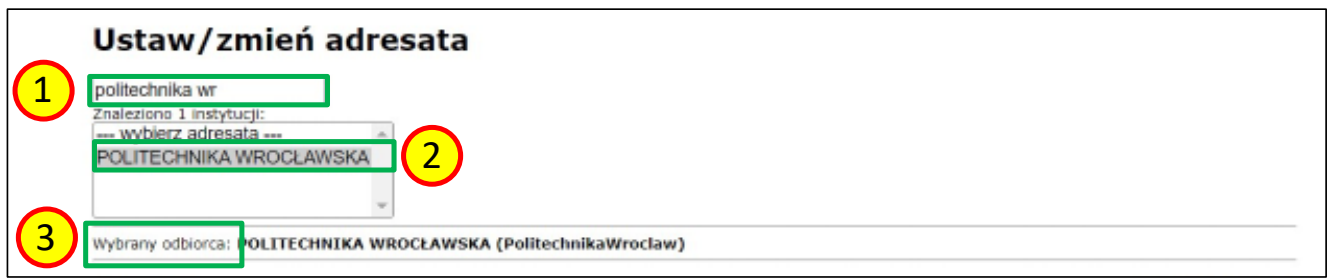

Rys.2. Wybieranie odbiorcy

4. Poniżej pola z treścią pisma znajduje się sekcja "Załączniki"(1). W celu rozpoczęcia procesu wygrywania załączników należy kliknąć zielony krzyżyk (1). Pojawi się okno o nazwie "Wybierz załącznik" w które należy kliknąć aby przejść do kolejnego etapu (2). [Rys.3]

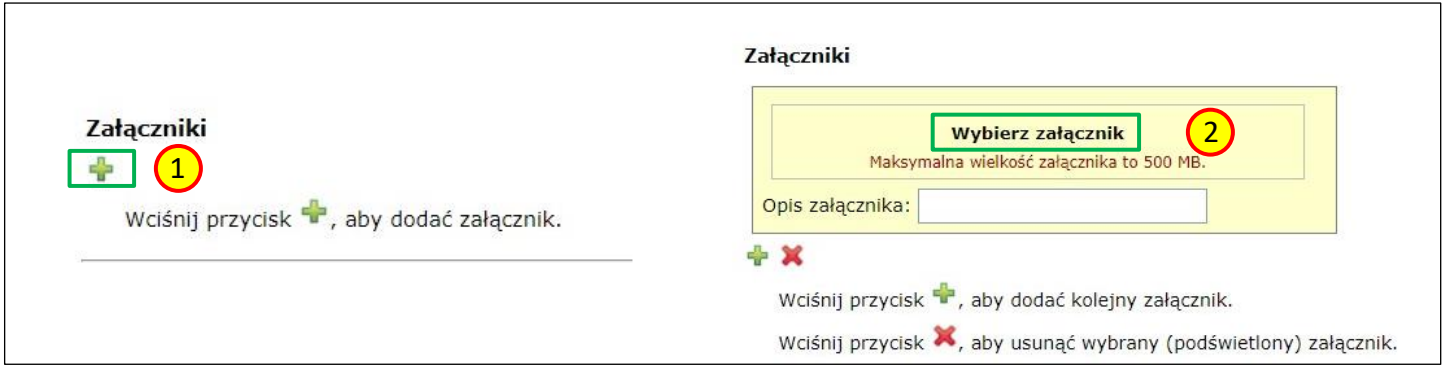

Rys.3. Dodawanie załącznika do wiadomości

5. W rezultacie wyskoczy nowe okno gdzie należy kliknąć przycisk "Dodaj plik z dysku" (1). Pojawi się okno "Dodaj plik z dysku" gdzie trzeba nacisnąć przycisk "Dodaj plik" (2). Po naciśnięciu tego przycisku będziemy mogli wybrać odpowiedni plik z dysku komputera zatwierdzając wybór przyciskiem "Otwórz". Zacznie się wgrywanie pliku załącznika do systemu ePUAP (3), ze względu na wielkość pliku może to potrwać kilka minut. Po zakończeniu przesyłania otrzymamy komunikat o powodzeniu i po kilkunastu sekundach strona automatycznie wróci do tworzonego dokumentu. [Rys.4]

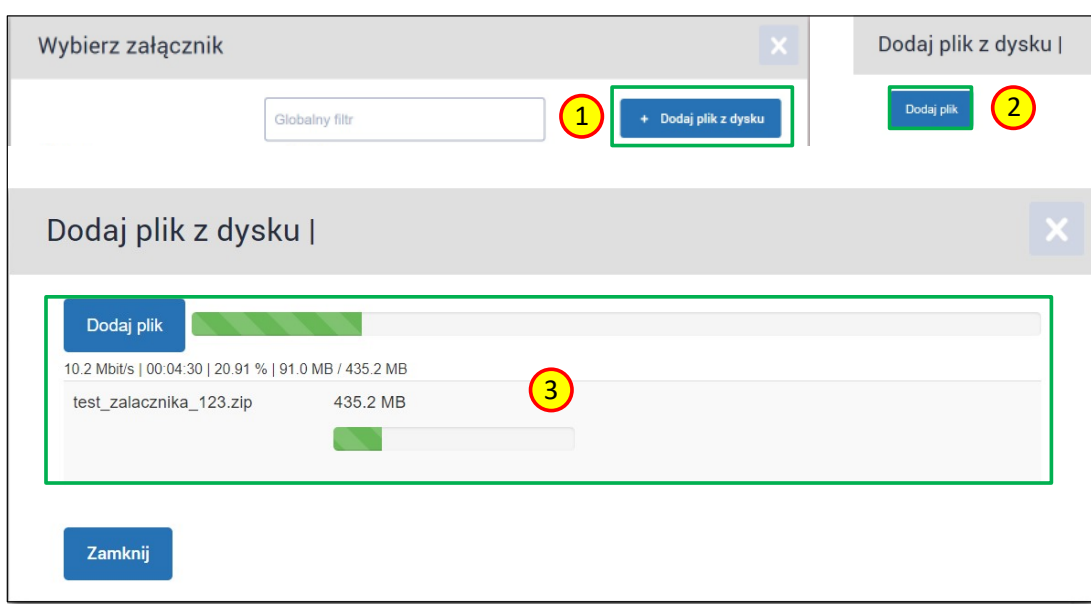

Rys.4. Wgrywanie wskazanego pliku do systemu ePUAP

- 6. Można dodać wiele załączników wykonując ponownie działania z punktów 2-5. Ważne aby łączna wielkość załączników nie przekraczała 500MB.
- 7. Po załadowaniu wszystkich załączników należy zakończyć tworzenie dokumentu klikając przycisk "Dalej" znajdujący się na dole strony.
- 8. Na kolejnej stronie będzie podgląd tworzonego dokumentu z wszystkimi danymi oraz listą załączników. Dokument można wysłać za pomocą przycisku "Wyślij bez podpisu" lub "Podpisz" (jeśli wymagana jest wysyłka dokumentu podpisana za pomocą Profilu Zaufanego). W razie błędów można wrócić do tworzenia dokumentu za pomocą przycisku "Powrót do edycji".
- 9. Po wybraniu opcji "Wyślij bez podpisu" zostaniemy poproszeni o potwierdzenie wyboru. Następnie pojawi się okno z wyborem trybu wysyłki dokumentu gdzie należy wybrać "UPP".
- 10. Po przesłaniu dokumentu i otrzymaniu UPP należy niezwłocznie usunąć przesyłany plik z systemu. W tym celu trzeba wybrać katalog "Moje pliki"(1), następnie zaznaczyć plik i wybrać opcję "Usuń zaznaczone"(2). [Rys.5.]

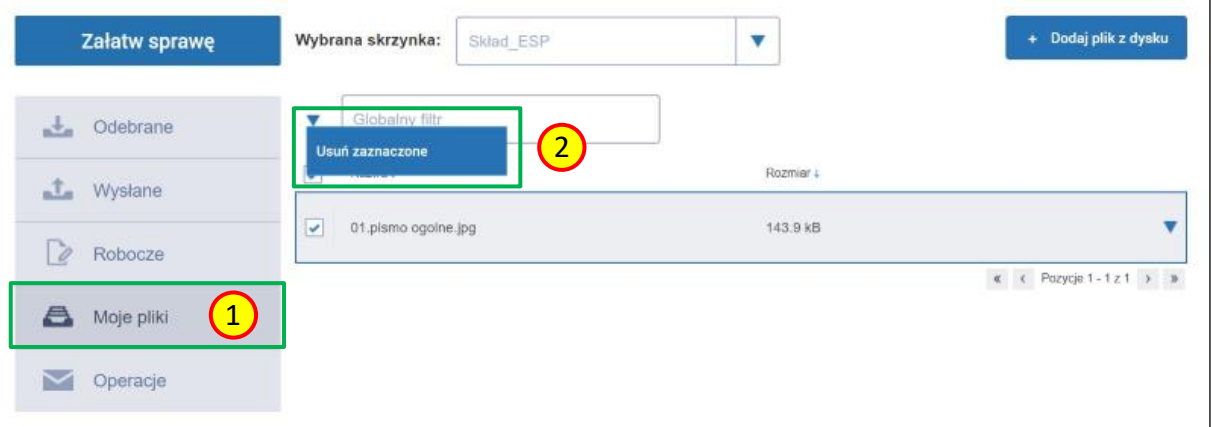

Rys.5. Usuwanie załączonych plików z systemu ePUAP